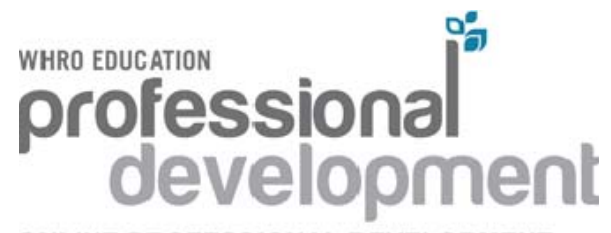

ONLINE PROFESSIONAL DEVELOPMENT<br>POWERED BY WHRO AND VSTE FEATURING VIRGINIA'S PBS TEACHERLINE

## ONLINE EVALUATION & ONLINE CERTIFICATE INFO

Please complete the Online Evaluation at the end of your course.

Go to http://education.whro.org/professional-development/overview in your web browser (i.e. - Internet Explorer, Chrome, Safari, Firefox)

Click on the online registration graphic-"Register Online Now." Click on Existing User

**Register Online Now** 

## Login with:

User ID (birth date [MMDD] + last 4 digits of SSN) PIN (last 4 digits of home telephone [or cell] number)

Once you are logged in, click on My Evaluations. The evaluation for this class should be available for you to fill out.

Click update once you have completed the evaluation. Your evaluation will be submitted to the system anonymously.

## To Access Your Certificate:

Congratulations on completing a course offered through WHRO Education. You have access to your certificate through our online registration system. You may view, and print out your own certificate. Change the page orientation from portrait to landscape before printing. The certificate will be archived in the system in case you need it at a later date.

## To Access your Certificate:

1. Go to http://education.whro.org/professional-development/overview in your web browser (i.e. - Internet Explorer, Netscape)

Click on the online registration graphic-"Register Online Now." Click on Existing User

**Register Online Now** 

Login with: User ID: birth date (MMDD) + last 4 digits of SSN PIN: last for digits of home telephone (or cell)

2. Click on the "My Transcript" Tab.

3. You will see your completed classes listed. Click on the certificate link, and then print out the certificate.

Please let us know if you have any questions or concerns. Contact Angela Franklin at 757.889.9365 or angela.franklin@whro.org.